# NetCommons(CMS)

# 学校 Web ページ作成講習会用テキスト

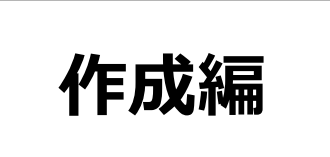

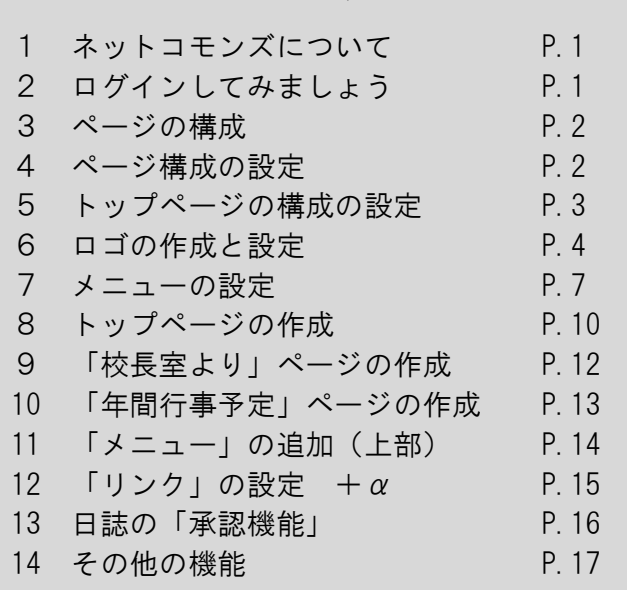

- 目 次 -

群馬県総合教育センター

# ■ ネットコモンズについて

ネットコモンズとは、HTMLを直接操作することなく、高機能なWebサイトを手軽 に構築できるCMS(コンテンツマネージメントシステム)の一つです。素材を準備して ブラウザ上で操作することでWebページ作成を行うことができるシステムです。 ここでは、ページを作成するために必要な内容について説明します。

# ■ ログインしてみましょう

各学校用の通知にある、URLからWebページを開き、右上のログインをクリックし、 ログインIDとパスワードを入力してログインします。

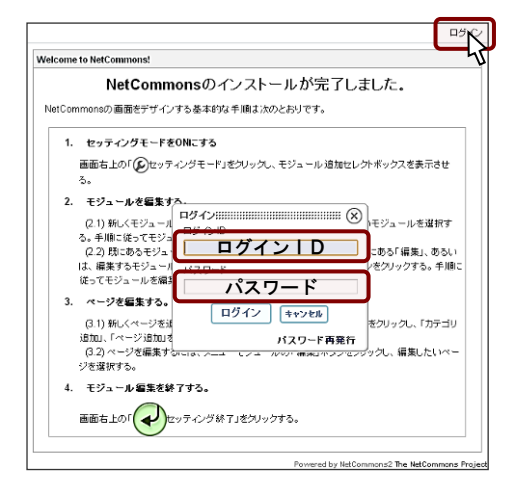

#### 画面上部に管理・設定等を行うための項目が表示されます。

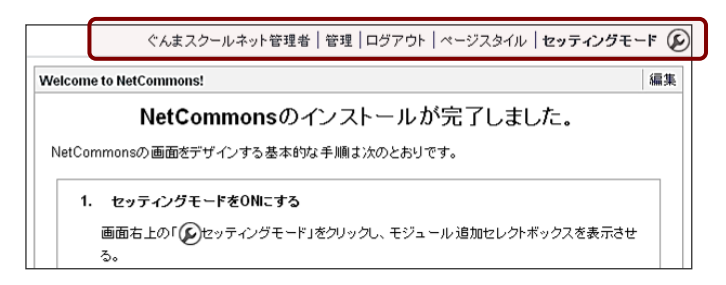

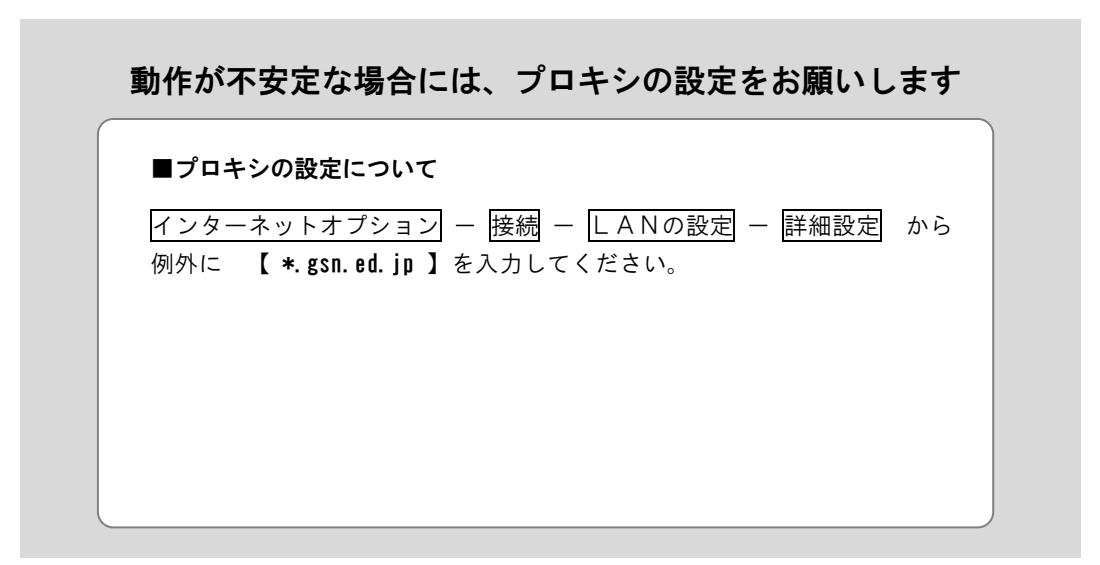

# ■ ページの構成

ネットコモンズでは、以下のような3種類のスペースが用意されています。

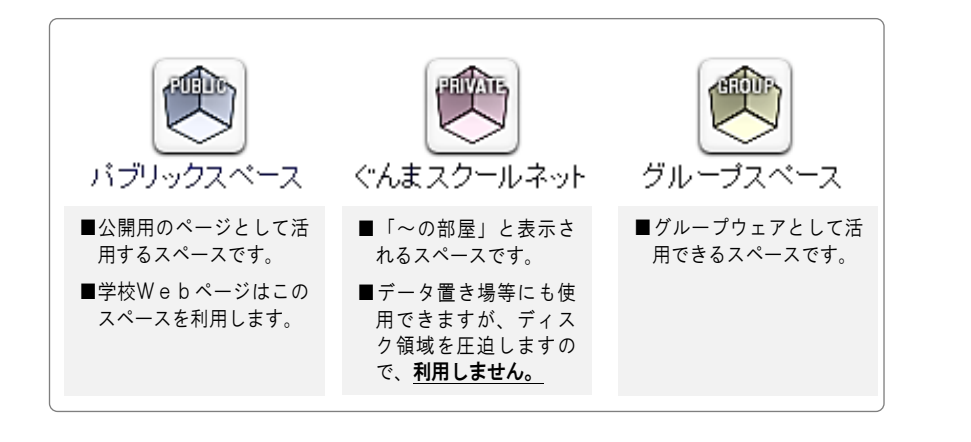

「ルーム」について

パブリックスペースが建物だと したら、その中に「ルーム」とい う部屋を作ることができます。こ の部屋には誰と誰が入ることがで きて、誰が管理するのか、管理者 が決めることができます。 例えば、部活動の部屋を作り、

その部屋の作成や運営を管理者が 指定したユーザにまかせることが できます。

### ■ ページ構成の設定

全てのページの基本になる「ページスタイル」を決めます。 ここで行う設定は、新しいページを作成した際のスタイルとなります。 ※後で、それぞれのページごとにスタイルを変更することもできます。

ぐんまスクールネット管理者 | メッセージ(0) | 管理 | ログアウト | ページスタイル | セッティングモード (β) セッティングモードをONにして、モジュールを追加してください。 Powered by NetCommons2 The NetCommons Project

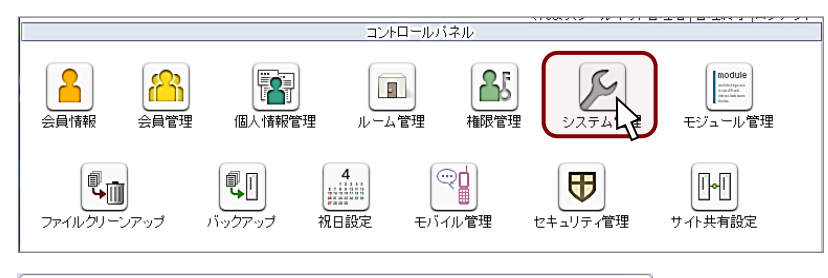

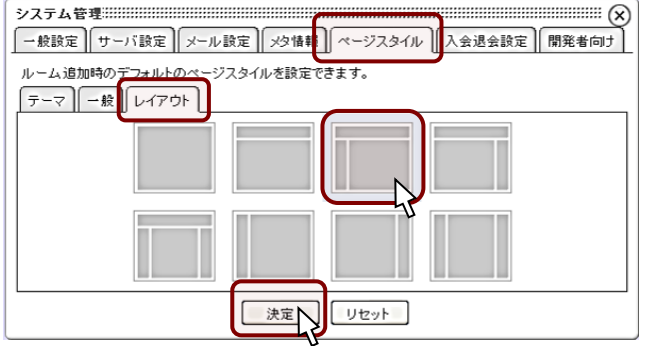

【決定】をクリック-右上の×でウィンドウを閉じる 【管理終了】でコントロールパネルを綴じる

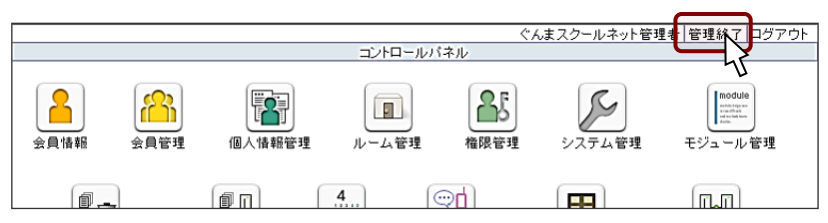

# ■ トップページの構成の設定

「3 ページ構成の設定」では、新規で追加するページのページ構成を設定しました。 トップページは個別に設定する必要があります。

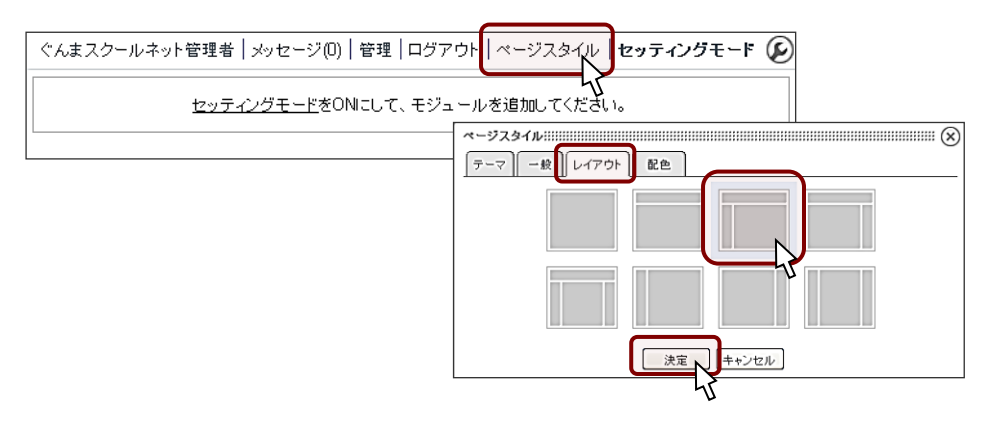

【セッティングモード】をクリックすると、三分割されたページになっていることがわ かります。

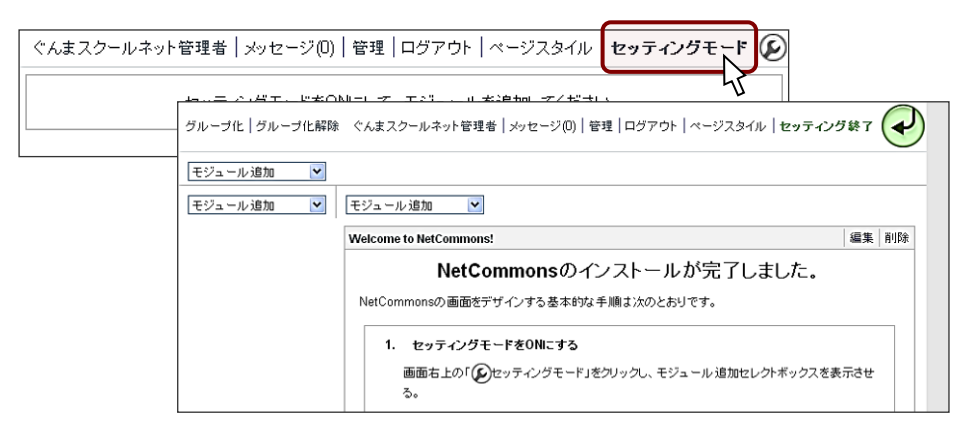

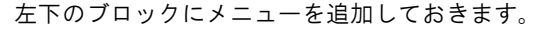

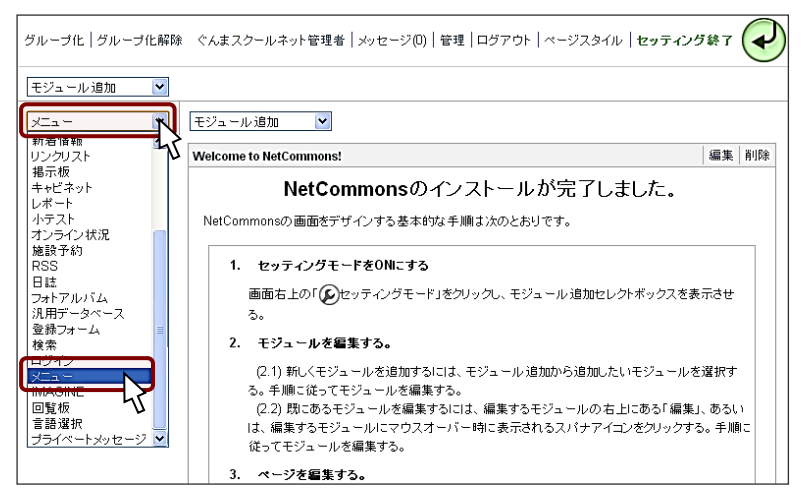

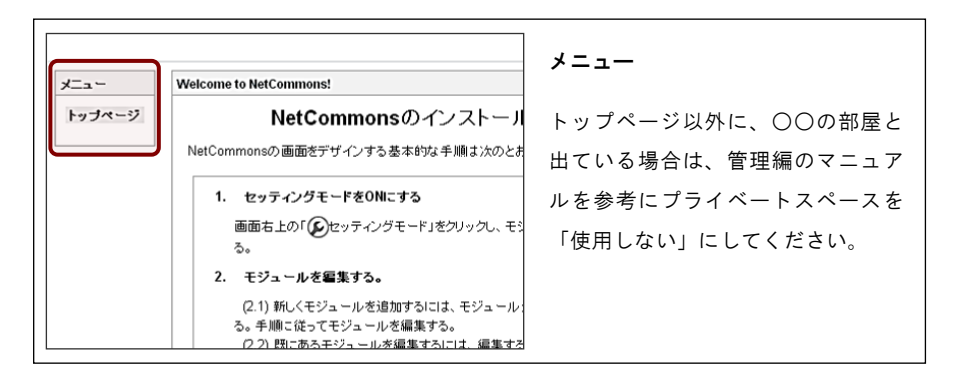

#### 「モジュール」について

ネットコモンズには、27 種類の モジュールが用意されています。 「メニュー」「日誌」「お知ら せ」「アンケート」などの機能を 組み合わせて配置して利用するこ とができます。

# ■ ロゴの作成と設定

学校名ロゴの作成

既存のロゴを使用することもできますが、ここでは、パワーポイントで学校名のロゴを 作成してみます。

①パワーポイント(画面は 2010)の、「横書きテキストボックス」を選択して、校名 を入力します。

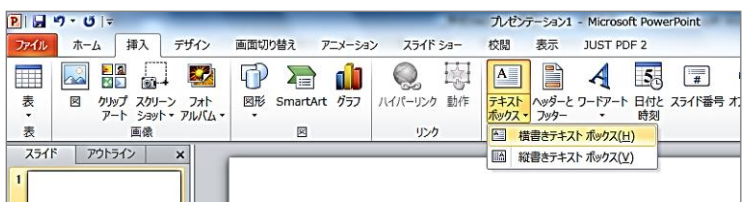

②フォント・サイズ(大きめに 32 ポイント程度)・書式等を設定します。 また、背景色を「白」に設定しておきます。

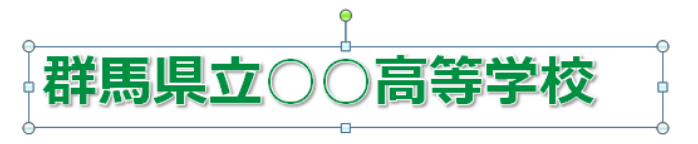

③テキストボックスの枠上で、右クリックをして、「図として保存」を選択します。

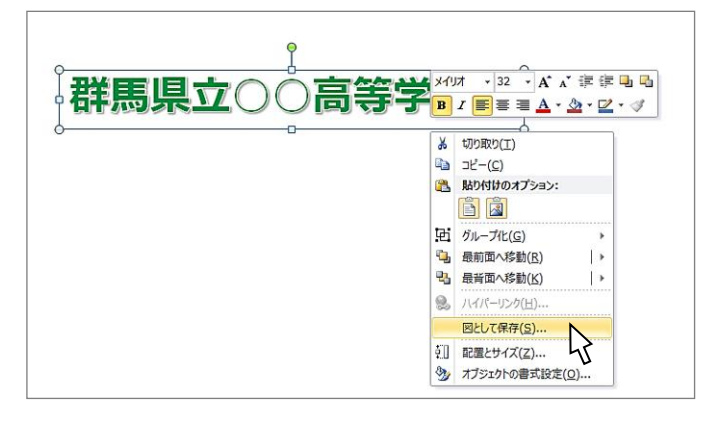

- ④デスクトップ上に「ロゴ」というファイル名で保存します。
	- なお、ファイルの種類は「PNG」にします。

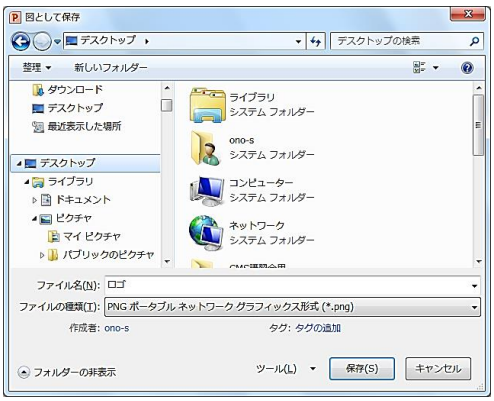

⑤作成したロゴの大きさを整えるために、「jtrim(フリーソフト)」で加工します。 起動後、「ロゴ」のファイルを開きます。

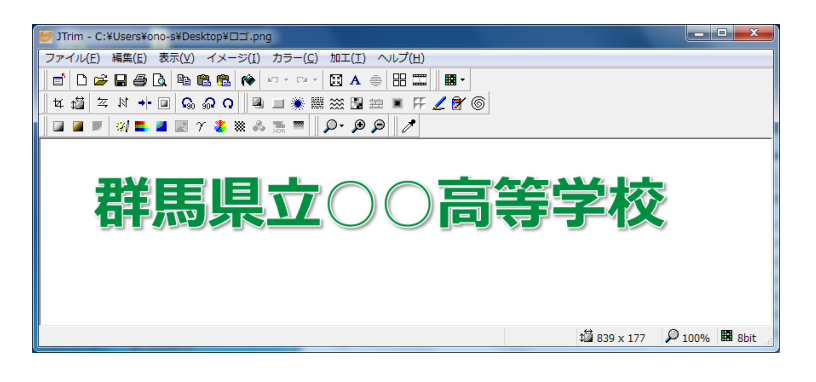

6 イメージ - 座標指定切り抜き から切り抜く部分を指定して、切り抜きます。

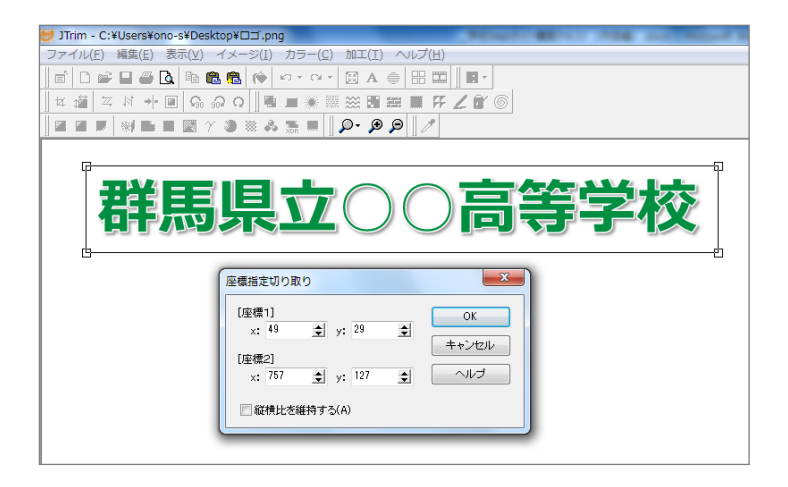

⑦ イメージ ー リサイズ で、「サイズで指定する」の「縦」を「60 ピクセル」にし て、リサイズします。

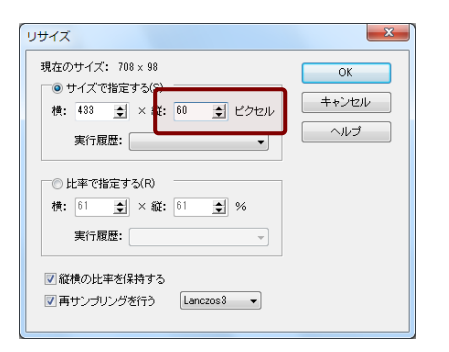

⑧デスクトップに保存をします(ファイル名:ロゴ(リサイズ))。

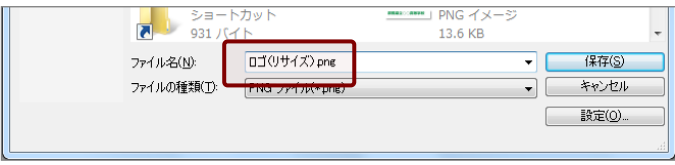

#### 作成したロゴの配置

トップページで、三分割された上のブロックに画像を配置します。また、画像の下に住 所などの情報を入力していきます。

①セッティングモードで、左上の「モジュール追加」から「お知らせ」を選択します。

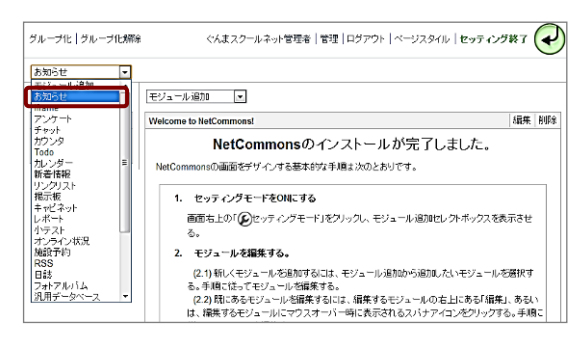

②画像の挿入アイコンをクリックして、「ロゴ(リサイズ)」を指定します。

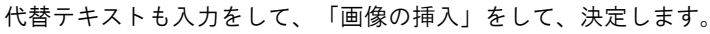

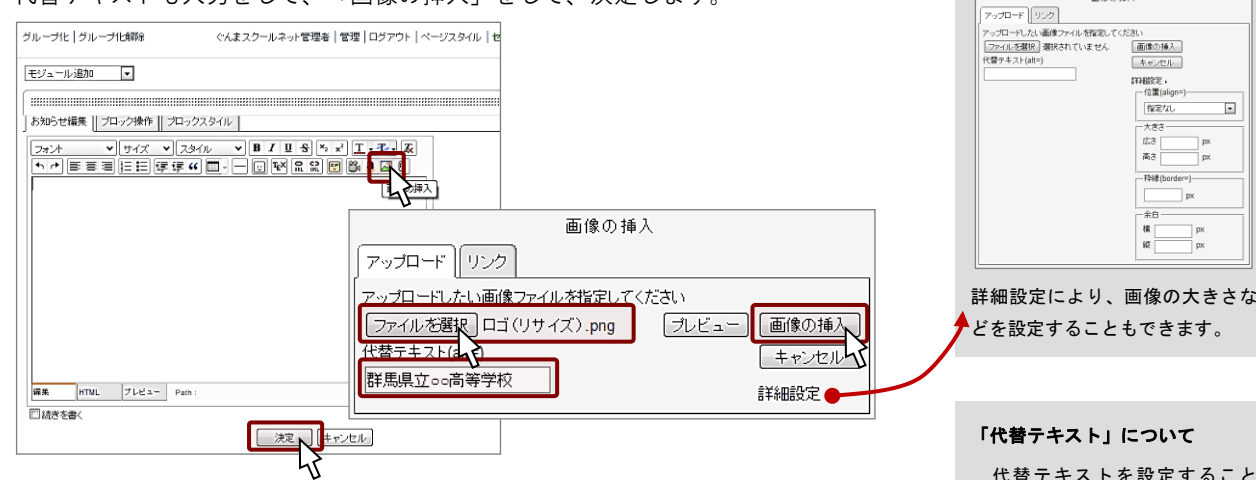

③改行をして、住所や電話番号等を入力します。

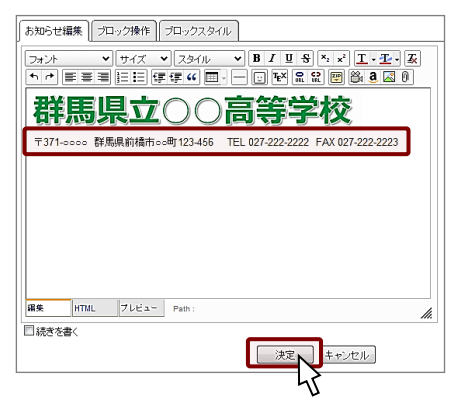

代替テキストを設定すること で、音声ブラウザが画像の代わり に代替テキストの内容を読み上げ ます。代替テキストは、画像の内 容を的確に示した簡潔でわかりや すいものにしましょう。

 $\frac{1}{46(8/7.16)}$ 

④再度、編集をしたい場合は、ダブルクリックか「スパナアイコン」をクリックします。

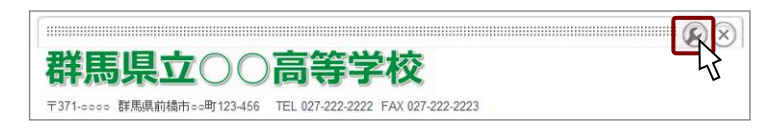

# ■ メニューの設定

## ページ・カテゴリ・ルームの追加について

新しい「ページ」やページをまとめるための「カテゴリ」は、メニュー画面上で追加が できます。

「ルーム」は、 管理 ー ルーム管理 ー パブリックスペース ー ルーム管理 から、 作成することができます。

「ルーム」を作る意味について ルームを作ることで、その部屋 の管理を別の人にさせることがで

きるというメリットがあります。

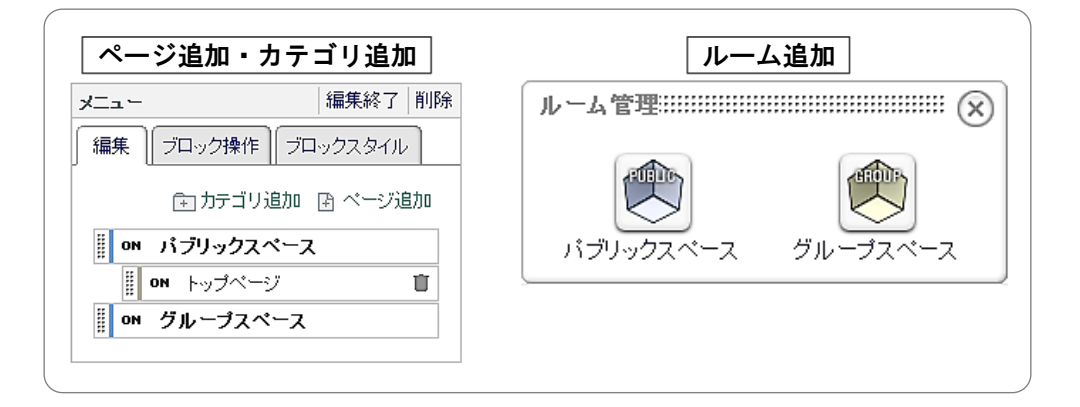

#### ページの追加

- ①「メニューブロック」の、 編集 をクリックします。
- ②「パブリックスペース」か「トップページ」がアクティブになっている状態で、 ページ追加 をクリックします。

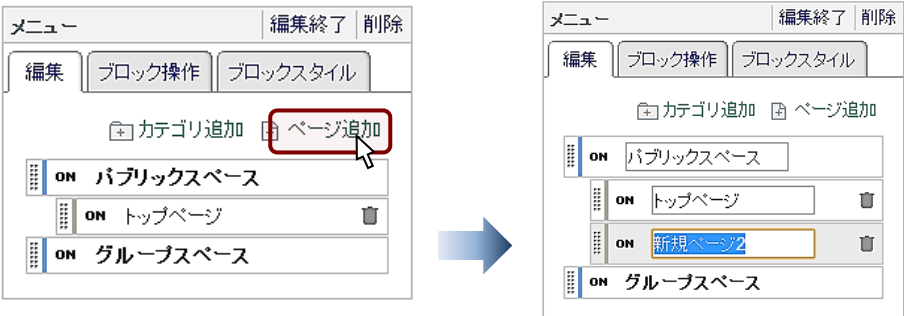

③「新規ページ 2」が作成されるので、「校長室より」と変更します。

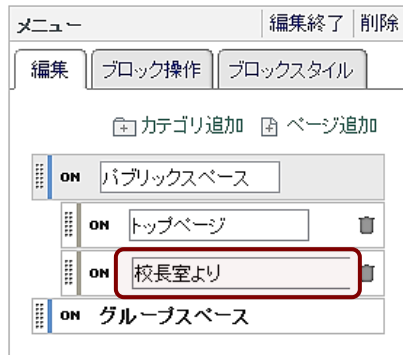

## カテゴリの追加

④ カテゴリ追加 をクリックして、「学校生活」とします。

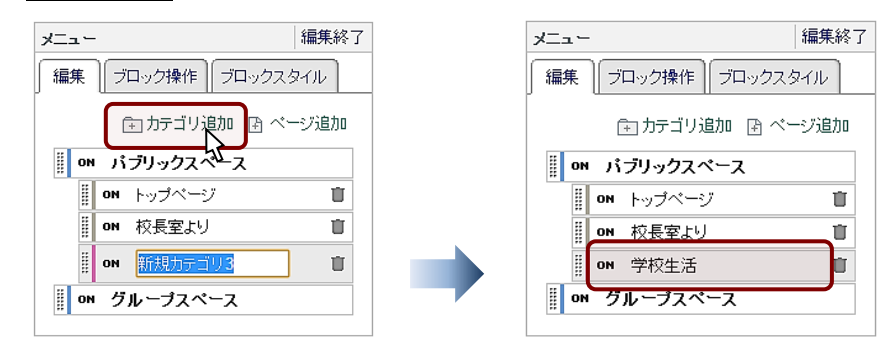

### カテゴリ内でのページ追加

⑤「学校生活」をアクティブにして、 ページ追加 をクリックします。 追加されたページに「一日の生活」と入力します。

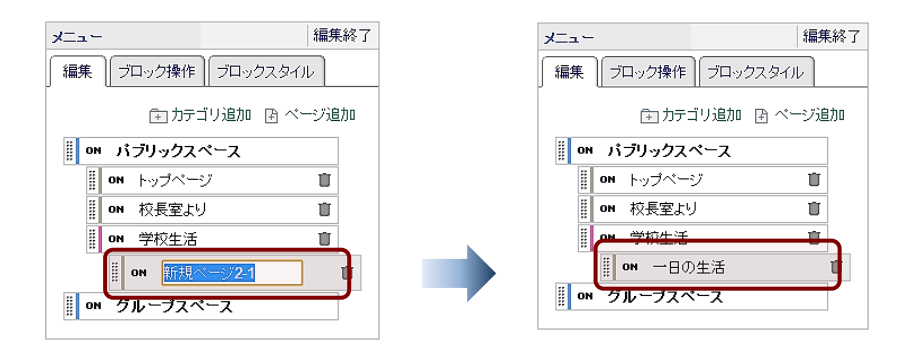

⑥同様に、「部活動紹介」のページを追加します。

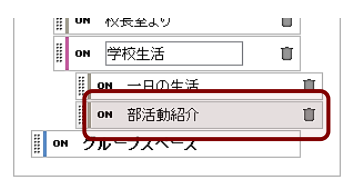

### ページの削除

各ページ・カテゴリの右側にある「ゴミ箱アイコン」をクリックすると、削除されます。

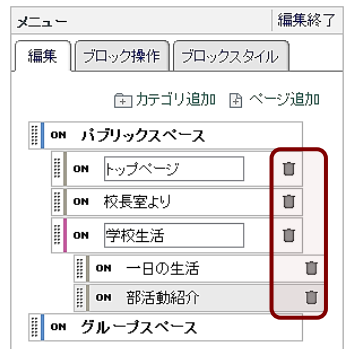

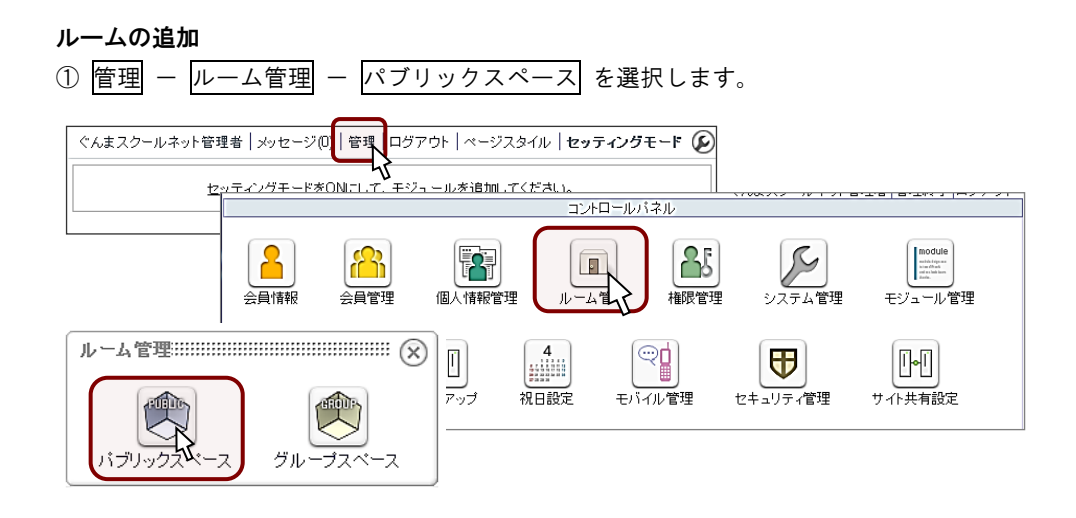

② ルーム作成 をクリック。ルーム名称を「年間行事予定」と入力し 次へ を選択。

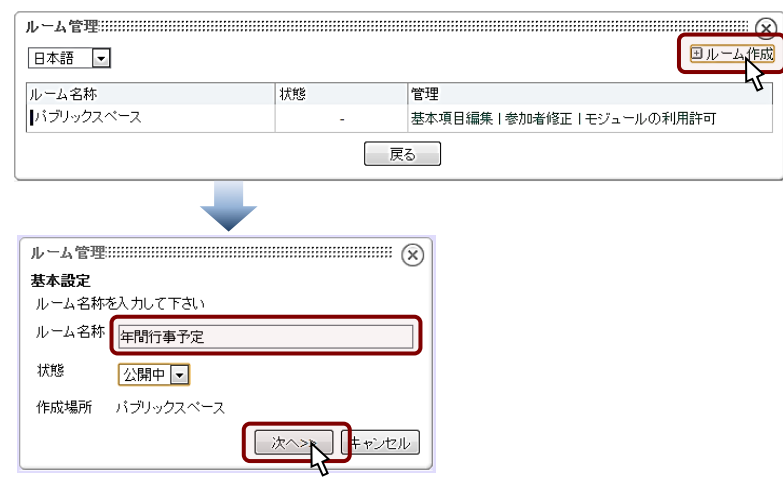

③教務 01 を「主担」にして、決定します。

※「教務 01」は、管理編によりユーザの作成済みです。

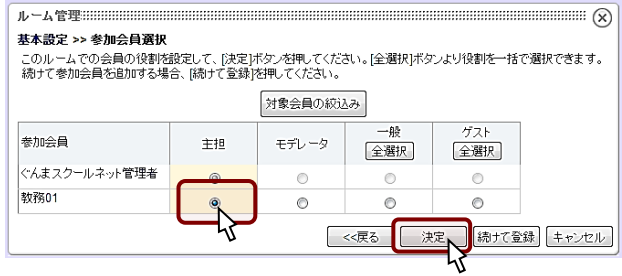

④ルーム管理を×で閉じて、 管理終了 をクリックします。

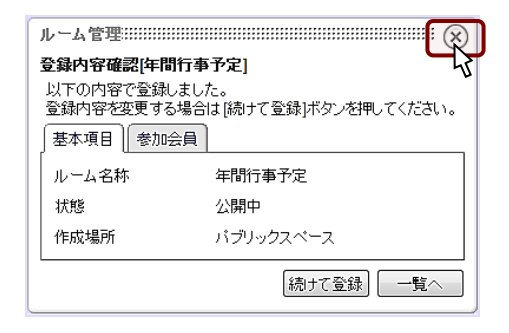

# ■ トップページの作成

## 「お知らせ」の作成

- トップページの右下画面に「お知らせ」を追加します。
- ① セッティングモード 「Welcome to NetCommons!」を 削除 しておきます。

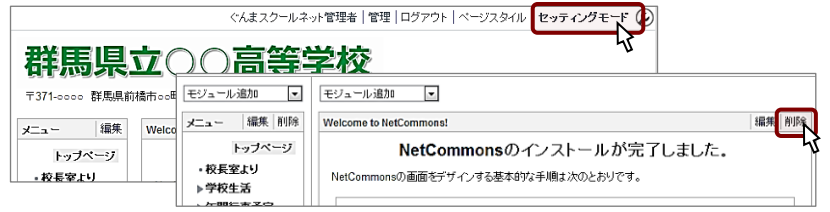

② モジュール追加 から「お知らせ」を選択します。

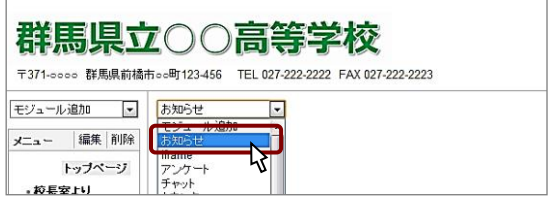

③お知らせの本文を入力します。各アイコンにより、ワープロと同様の操作ができます。

入力ができたら、 決定 をクリックします。

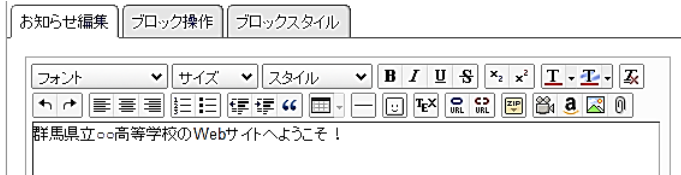

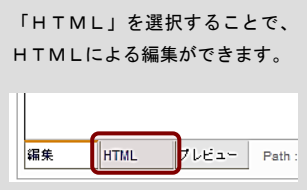

## 「日誌」の作成

①お知らせと同様の操作で、「日誌」を追加します。

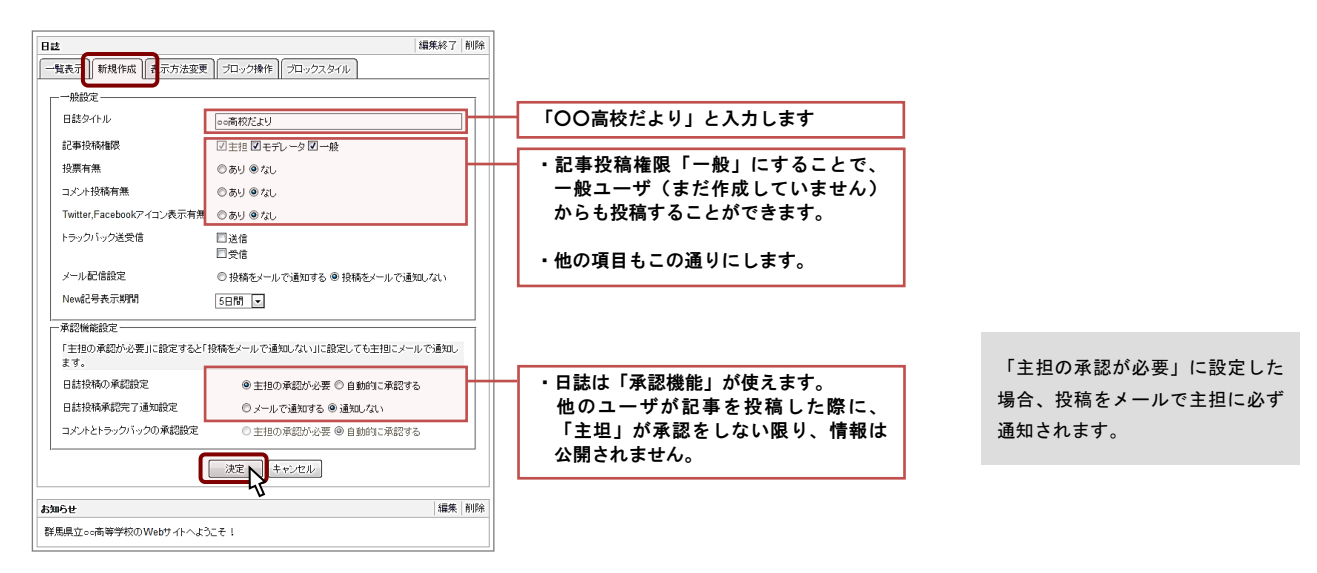

②決定をして、編集を終了します。

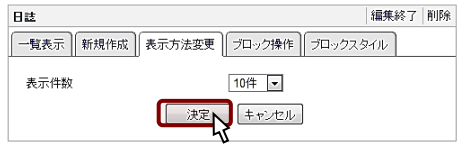

#### ブロックの移動

「お知らせ」や「日誌」等の各ブロックは、ドラッグすることで、移動できます。 左右に並べることもできます。 ※特にここで行う必要はありません

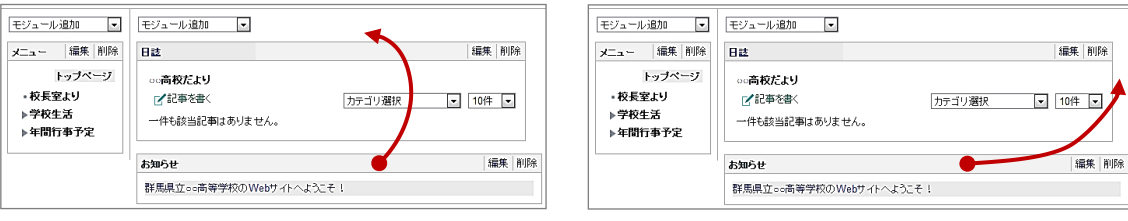

## ブロックのグループ化 ※特にここで行う必要はありません

ブロックは、 Shift + クリック でクリックして選択後、左上の グループ化 でまと めることができます。

なお、ブロックのレイアウトを固めたい時に、グループ化を使います。

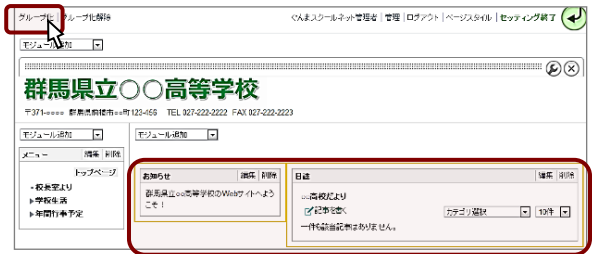

#### ブロック幅の変更

ブロックの幅等を変更したいブロックの 編集 をクリックします。 ブロックスタイル - 一般 から、最小の広さを変更します。

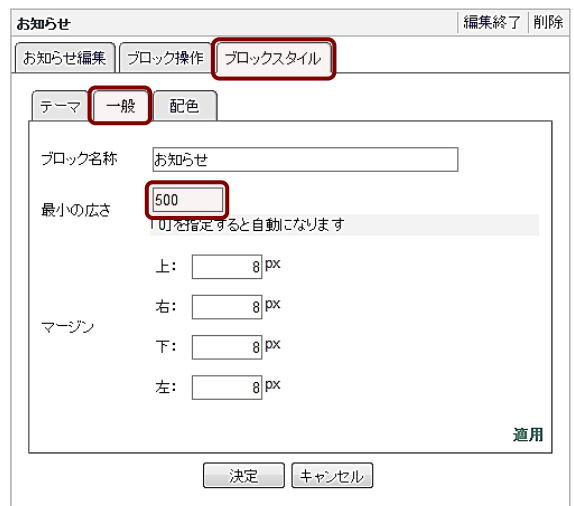

#### ブロックの「移動」「コピー」

各ブロックは、別のページに「移動」や「コピー」をすることができます。 「移動先」を選択して、「移動」か「コピー」を選択して行います。

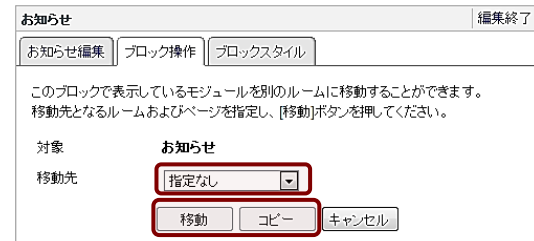

# ■ 「校長室より」ページの作成

# 「お知らせ」の作成

①「校長室より」に、トップページと同様に「お知らせ」を作成します。 校長先生の画像を配置し、メッセージを入力します。

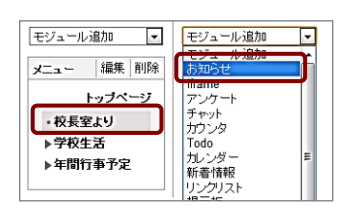

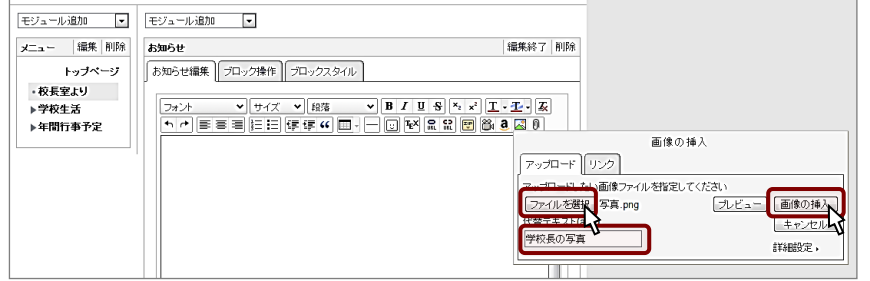

②改行をして、本文を入力します。

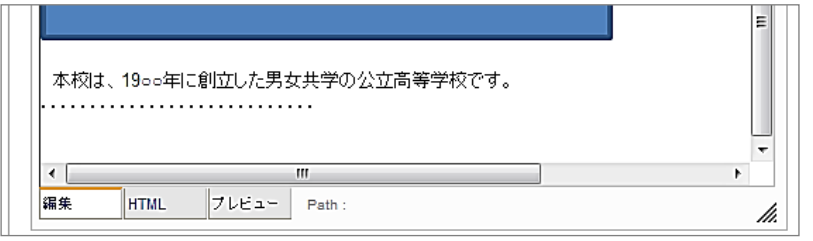

③枠などは必要ないので、スタイルを変更します。また、名称(お知らせ)を消します。

お知らせ編集 プロック操作 プロックスタイル  $\begin{array}{|c|c|} \hline \rule{0pt}{14pt}\bar{\tau} & -\bar{\tau} & -\frac{10}{16} \\ \hline \end{array}$ ●ページテーマにより自動的に選択  $\overline{J}$ lla Met Gerrer<br>Animal (100)<br>Simil (2004)<br>Class (2004) ▶ クラシック  $\rightarrow$  サイドライン ▶ アンダーライン ▶ タイトルアクセント トバネル トバネル+ライン ▶ 点線  $\overline{\phantom{a}}$ ▶ テクスチャ

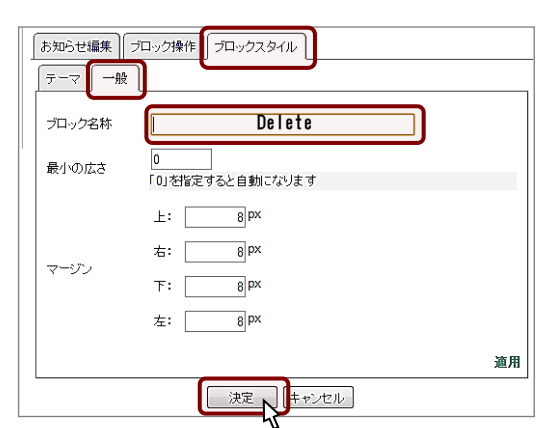

#### コピーは注意が必要!!

他の Web ページ上から、テキス トや画像をコピーした場合、タグ も同時にコピーされます。 特に画像は、リンク元のファイ ルが消えれば、当然見えなくなっ てしまいます。

画像は、デスクトップに保存す るなどしてから、アップロードを するようにしましょう!!

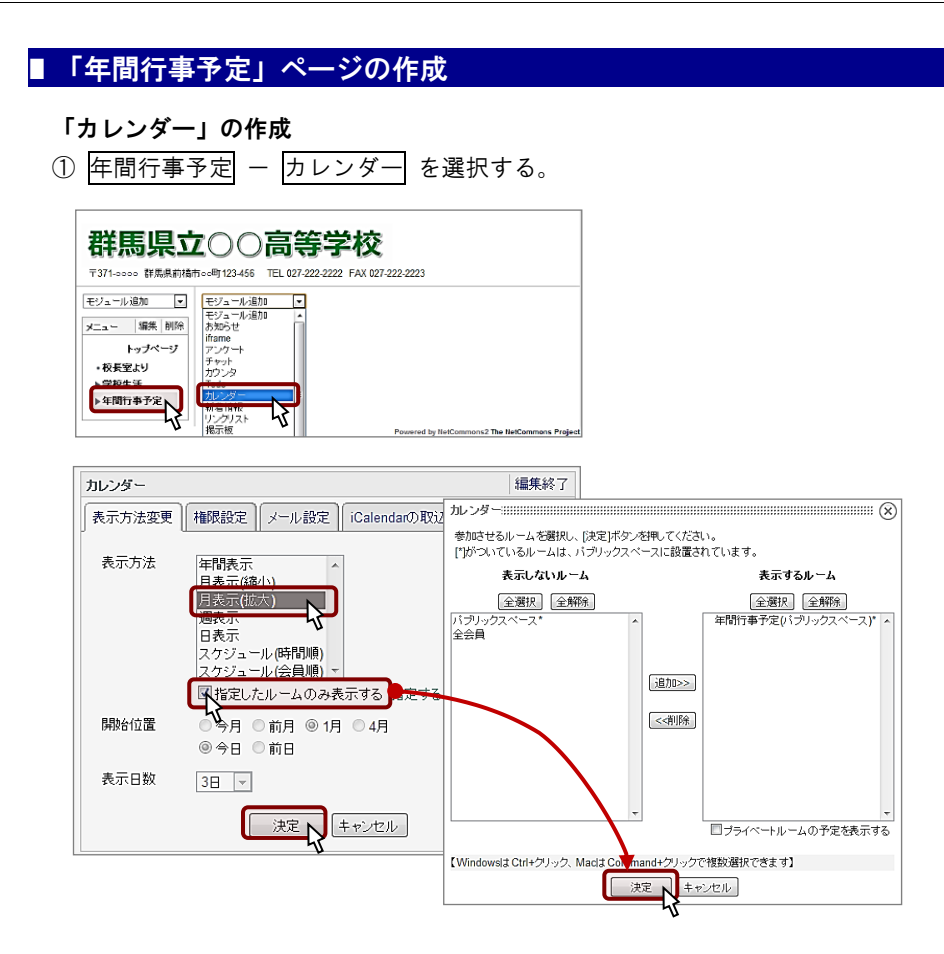

②もう一度、 編集 をクリックして、「メール設定タブ」から「メール通知機能を使 用しない」を選択して、決定します。

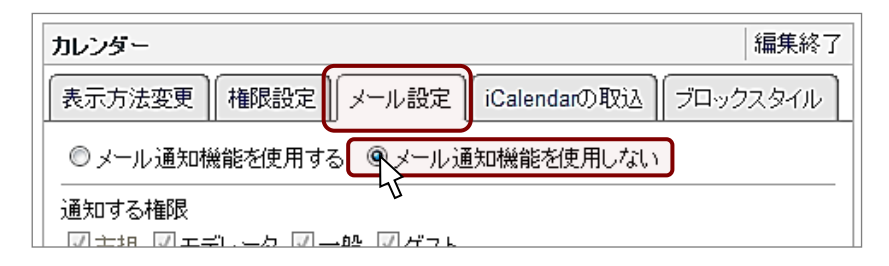

③カレンダーに予定を入力してみます。

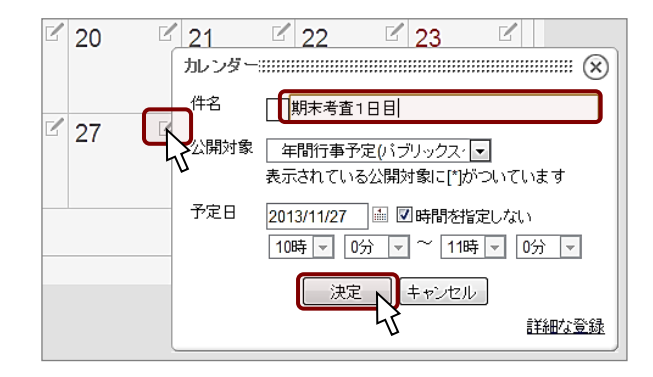

④ブロックスタイルで、名称やスタイルを変更することもできます。 ※ここでは特に指定はしません。自由に設定してみてください。

# ■ 「メニュー」の追加(上部)

# 「メニュー」の追加

①「モジュール追加」から「メニュー」を選択して追加します。

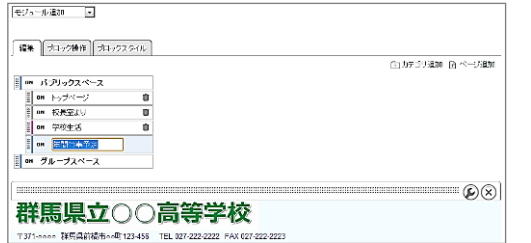

②「ブロックスタイル」-「一般」-「テンプレート」から「headerflat」を選んで、

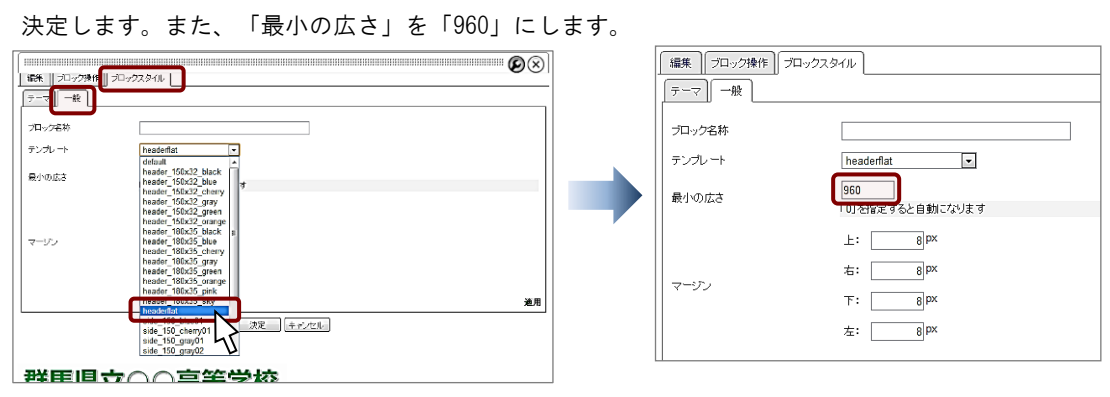

③ロゴの下にウィンドウをドラッグして、移動します。

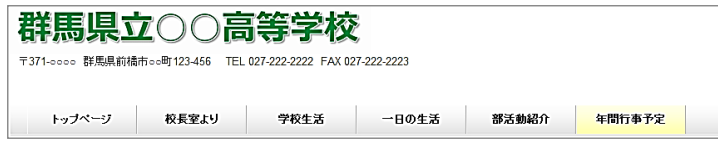

## 隠しメニューの設定

① 編集 から、メニューに表示させないページの「on」をクリックします。

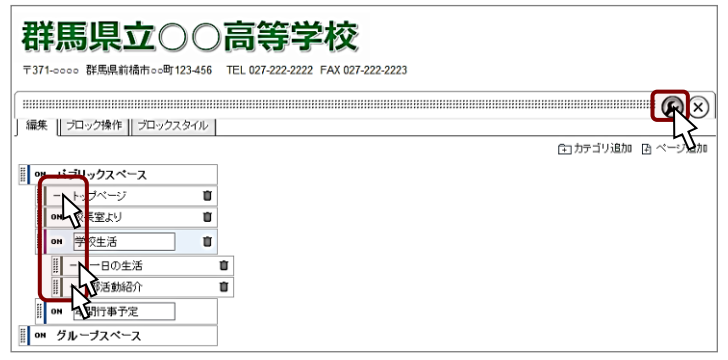

②「on」になっているページ以外はメニューからなくなりました。

なお、左下のメニューには全く影響していません。

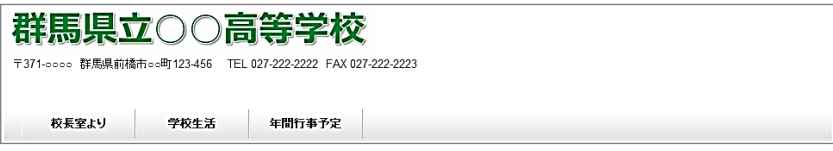

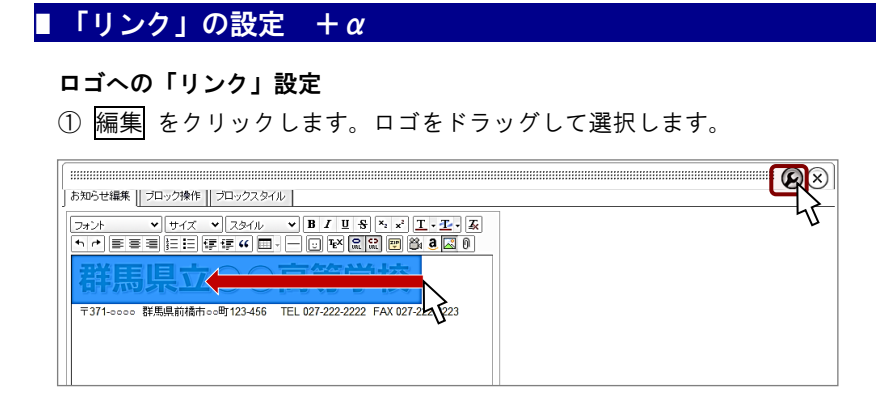

② リンクの挿入 アイコンをクリックして、「URL」「タイトル」を入力します。

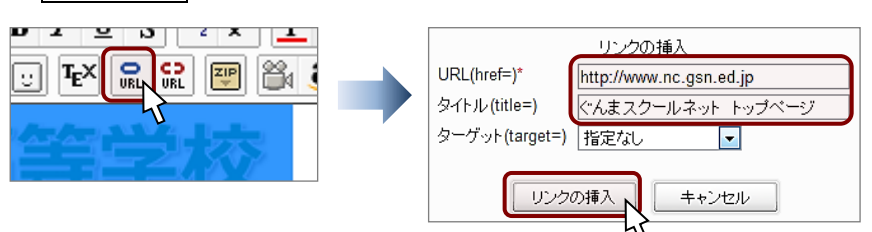

③ロゴをクリックすると、トップページに戻るようになりました。

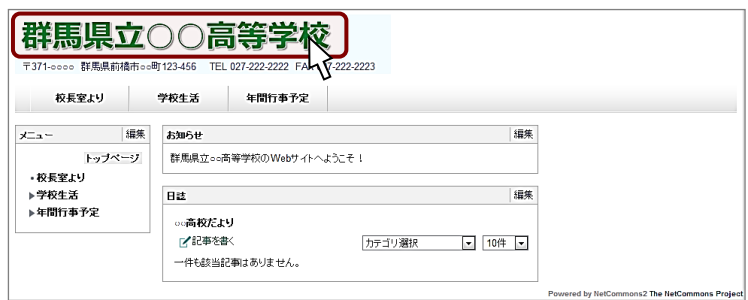

#### メールアドレスの表示

メールアドレスは、そのままの状態やメールソフトへのリンク設定をすると、迷惑メー ルやスパムメール受信の原因となります。

@を全角表示にするなど、対策をお願いします。

メール: webmaster@ gsn.ed.jp (コピー後@を半角に変更してお使いください)

ここでは、上記のとおり「お知らせ」に入力をして、右に配置後、ロゴとの「グループ 化」をしています。

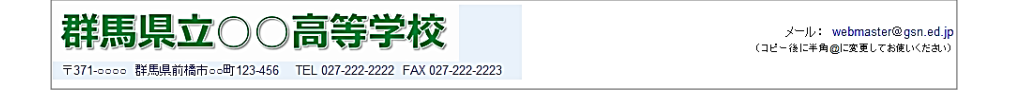

# ■ 日誌の「承認機能」

#### 日誌への投稿

①ログアウトして、「教務 01」としてログインします。

教務01 |管理 |ログアウト 群馬県立○○高等学校 メール: webmaster@gsn.ed.jp<br>(コピー後に半角@に変更してお使いください) 〒371-0000 群馬県前橋市oc町123-456 TEL 027-222-2222 FAX 027-222-2223

②「記事を書く」をクリックして、記事を書きます。

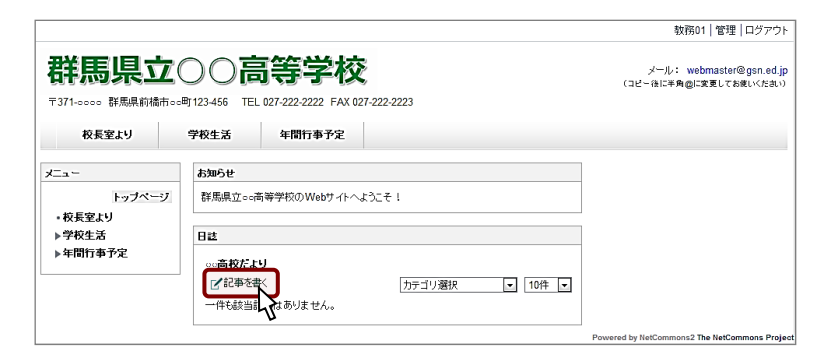

③修学旅行や文化祭など、入力・決定します。

しかし、記事は投稿されますが【未承認】となっています。

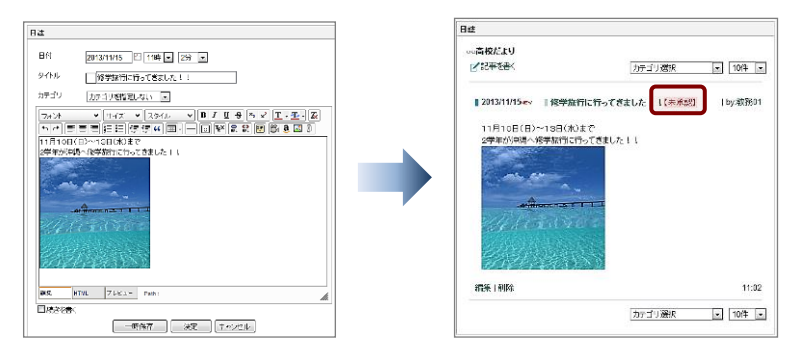

④ログアウトしても、「一件も該当記事はありません。」と表示されます。

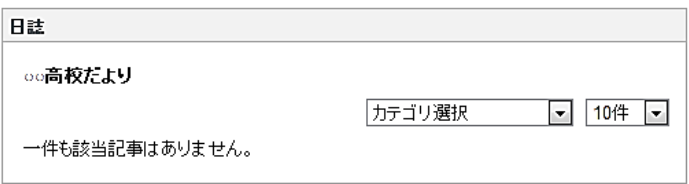

## 承認

管理者権限でログインをします。

画面の下の「承認する」をクリックすると承認され、情報が公開されます。

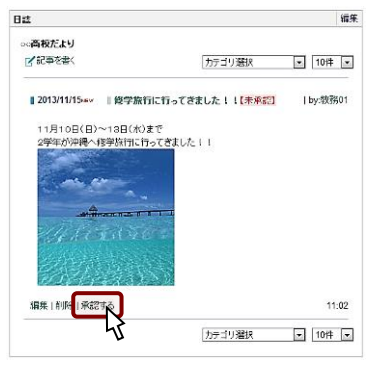

#### 教務 01 の権限

教務 01 は「管理編」ユーザ登 録しています。 「パブリックスペース」では 「一般」、「学校行事予定」では 「主担」として権限が与えられて います。

# ■ その他の機能

```
■サイト構築の基本機能
 (1)お知らせ
 (2) \times = -(3)言語選択
 (4)ログイン
■NetCommons 内部の情報を集約する機能
 (5)検索
 (6)新着情報
 (7)オンライン状況
 (8)カウンタ
■外部サイトの情報を表示する機能
 (9) R S S
 (10)IMAGINE
 (11)iframe
■情報管理のための機能
 (12)カレンダー
 (13)施設予約
 (14)リンクリスト
 (15) T o d o
 (16)登録フォーム
■情報共有のための機能
 (17)日誌
 (18)掲示板
 (19)キャビネット
 (20)アンケート
 (21)フォトアルバム
 (22)チャット
 (23) 汎用データベース
 (24)回覧板
 (25)プライベートメッセージ
■e-ラーニング
 (26)小テスト
 (27)レポート
```